# **SCHEDULING – Class Size & Composition**

# **1 Control Inclusion Students**

*Control Inclusion Students* is a Build Scenario Preference that is used to limit the number of student requests flagged as "Inclusion" that can be loaded into a section e.g. if the Inclusion count is set to 2, the system will only load a maximum 2 Inclusion Requests in each section.

**Note:** Unfortunately for combined 'classes' groupings, this limit is on each individual section in the grouping, rather than for the grouping as a whole i.e. for a classes grouping of MAF--11 and MAF--12, if the inclusion count is set to 2, the system will allow 2 inclusion requests in MAF--11 and 2 in MAF--12 for a total of 4 inclusion requests in the class.

# **There are three steps to set this up:**

# **1.1 Set the Control Inclusion Students Preference**

**Build View** > **Scenario** top tab > click into the scenario > **Preferences** side tab > Category: **Scenario-basic**

In the **Control inclusion students** field, use the drop-down arrow to select either:

- **By ratio (%)** to control the ratio of inclusion requests by a specific percentage of the class enrollment total. Type the percentage in the field.
- **By count** to control the number of inclusion requests by specifying the exact number of inclusion requests the system can schedule in each inclusion section. Type the number in the field.

To limit the number of **Inclusion** requests that can be scheduled to 2, you will need to select '**By count'** and enter the number '**2'.**

Click **Save**.

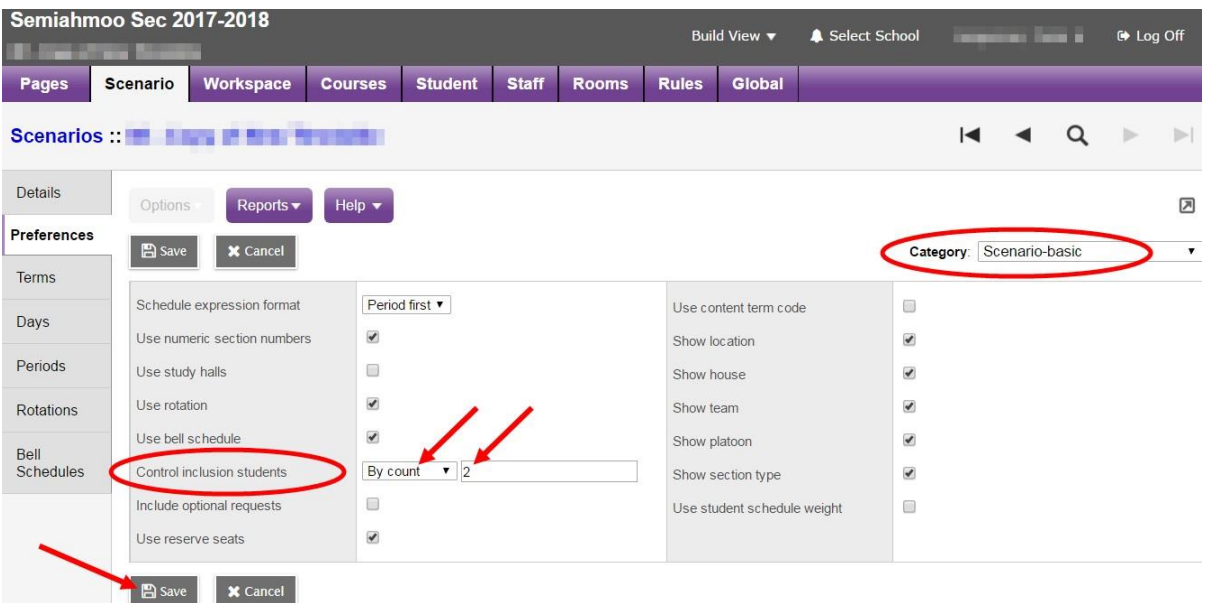

# **1.2 Indicate Student Course Requests as Inclusion**

A student's designation is not considered when loading students into course sections. It is necessary to flag individual Student Requests as Inclusion requests. The flag of **inclusion** is on each *Course Request*, not on the student. This means that a student could have some course requests flagged as inclusion and others not.

**Build View** > **Global** top tab > **Requests** side tab > Field set: **Default Fields w/Designations** > Filter: **Designation Student Requests**

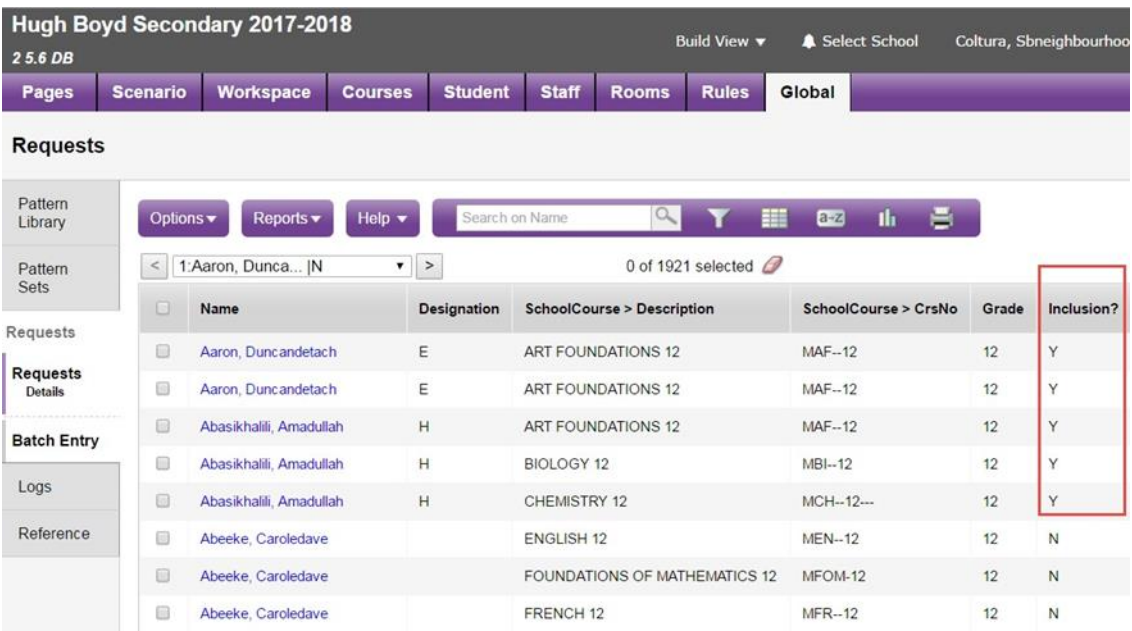

This will call up all Requests for students with a Designation so that you are able to use Mass Update to set these requests to **Inclusion.**

**Options** > **Mass Update** > Field: **Is inclusion section?** > check the **Value** box > click **Update**

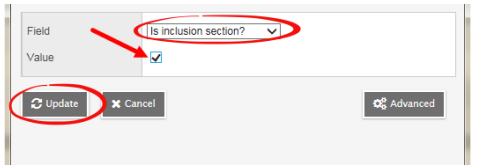

If you have courses where you do not want to limit the number of **Inclusion** requests, it is recommended that you uncheck **Is inclusion section** for those requests using either Modify List, Mass Update, or updating individual student course requests.

**Note:** If you have any courses that should not have the number of **Inclusion Requests**  limited, you will need to set the **Course Requests** for those courses back to not inclusion. You can use **Filter Requests** and **Mass Update** as outlined in the next section.

It may be advisable to re-run this process before each load to ensure that your Inclusion Requests are up to date.

### **1.2.1 Modify List and Mass Update Inclusion Flag**

You can use modify list or mass update to update the Inclusion flag on student requests from either:

**Global** top tab > **Requests** side tab *or*

**Courses** top tab > select the course > **Requests** side tab (this option is course by course)

1. **Modify List**: Check or uncheck the box for the applicable students(s) in the **Inclusion?** column and click the green check box to **Save** before navigating to the next page.

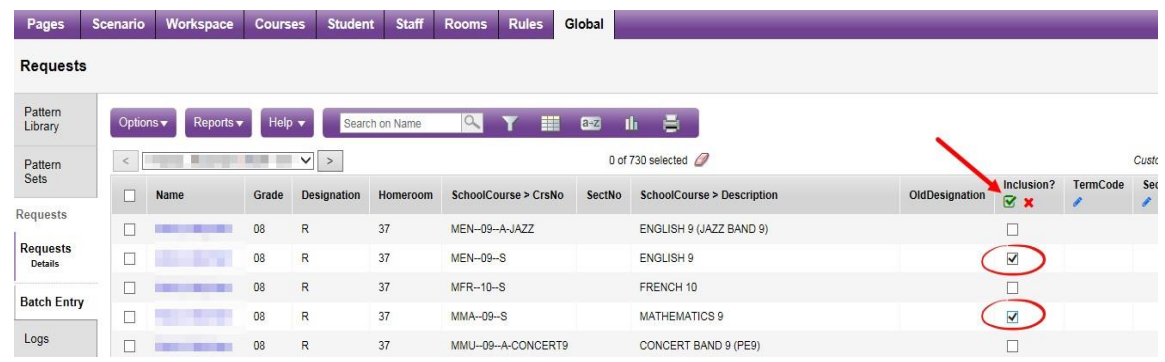

#### 2. **Mass Update**:

- *a.* Select the students(s) you wish to mass update > **Options** > **Show Selected** *or* Use the > **Options** > **Filter Requests** to query for the requests to update
- b. **Options** > **Mass Update** > Field: **Is inclusion section?** > check or uncheck the **Value** box > click **Update**

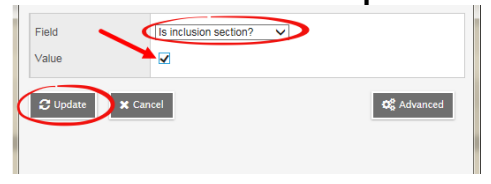

The request(s) set as **Inclusion** will have a "Y" under the *Inclusion?* Column:

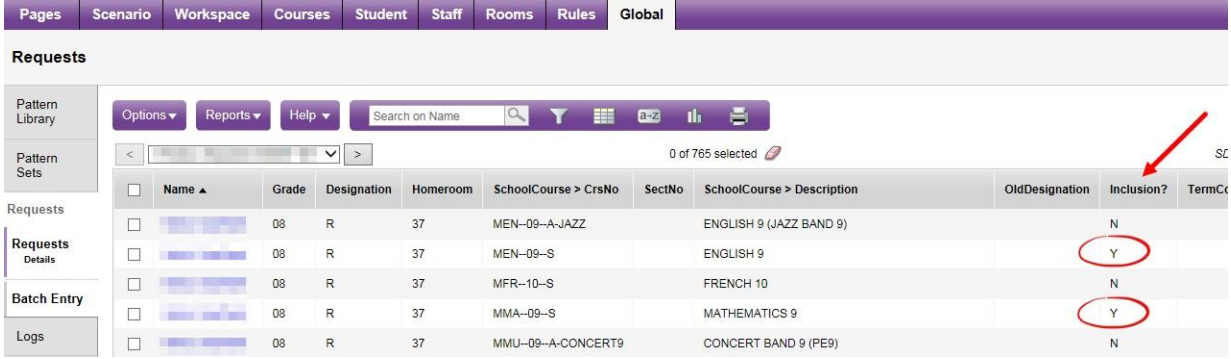

### **1.2.2 Individual Students Requests**

Individual student requests can be flagged as Inclusion from either:

**School View** > **Student** top tab > select the student > **Schedule** side tab > **Requests** sub side tab > click into the **Details** of course request *or*

**Build View** > select a scenario > **Student** top tab > select the student > **Requests** side tab > click into the **Details** of course request

**Build View** > select a scenario > **Global** top tab > **Requests** side tab > click into the **Details** of the course request

1. Check the **Is inclusion section?** Box

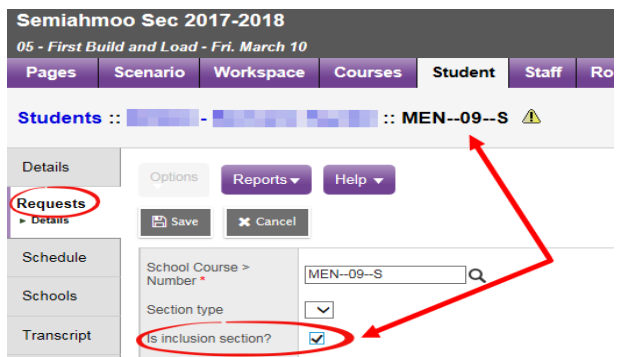

2. Click **Save**

# **1.3 Course Section – Is Inclusion Section**

Sections will need to be set as "Is Inclusion Section?" in order for requests flagged as *Inclusion* to be scheduled into the section. If you do not have this set, no requests set as *Inclusion* will be able to be scheduled into the section.

**Note:** This step can only be completed once you have the course sections initialized in the Workspace.

#### **Build View** > **Workspace** top tab

You are able to Mass Update the course sections:

**Options** > **Mass Update** > Field: select **Is inclusion section?** > Value: **check the box** > Click **Update**

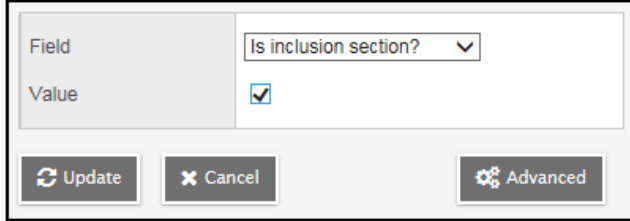

The sections set as Inclusion will have a "Y" in the *Inclusion?* Column:

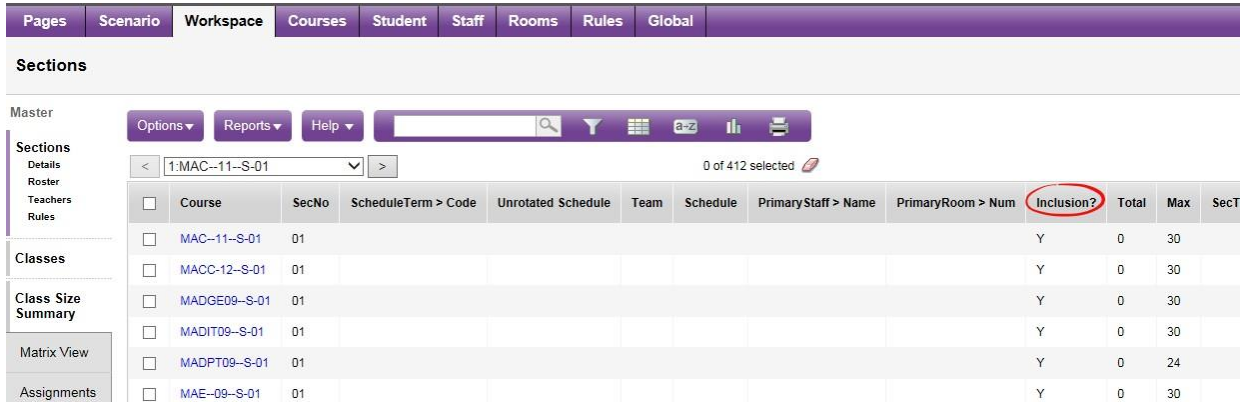

# **2 Course Tallies and Lists with Designations**

# **2.1 Course Tally**

**Build** view > **Global** top tab > **Requests** side tab > **Reports** > **Course Tally**

Once student course requests are flagged as *Inclusion*, they will display on your Course Tally Report if you select the "**Show inclusion counts"** box prior to running the report:

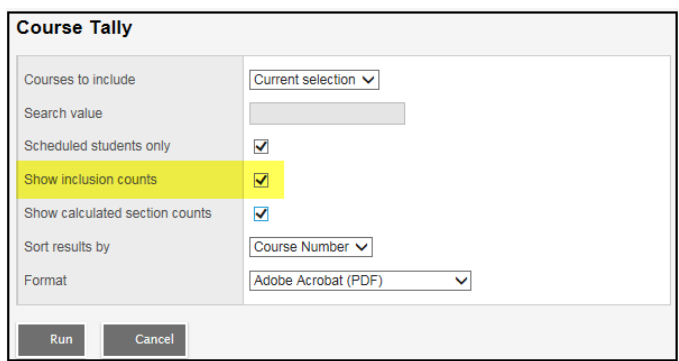

The Course Tally report will indicate the number of requests flagged as inclusion in brackets next to the total count e.g. in the example below MBI--11--S has 120 total requests, 8 of which are flagged as Inclusion:

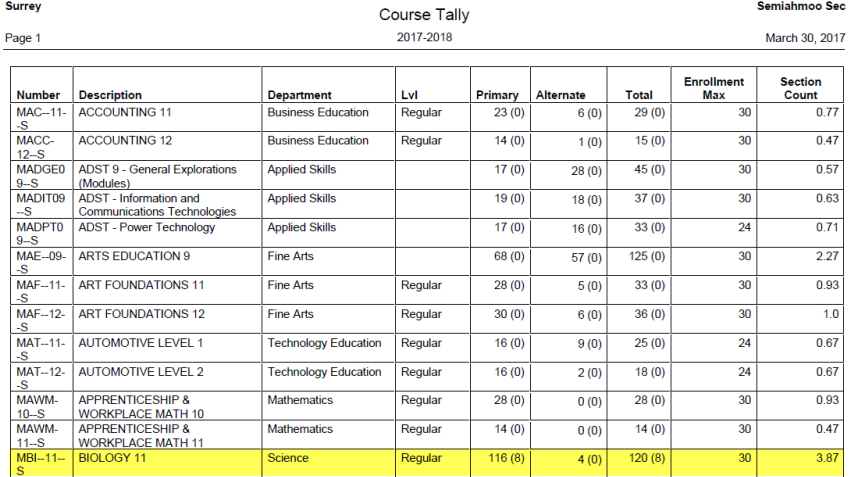

# **2.2 Course Tallies and Lists with Designations**

#### **2.2.1 Quick Reports**

The following Quick Reports are available to assist with looking at class composition:

#### **Course Requests by Course with Designations:**

**Build View** > **Global** top tab > **Requests** side tab > **Reports** > **Quick Reports** > **Saved Reports** > **SD23 Course Requests by Course w Designation** > **Finish**

#### **Class Lists with Designations:**

**Build View** > **Workspace** top tab > **Schedules** side tab > **Reports** > **Quick Reports** > **Saved Reports** > **Class Lists 2 Designation Totals** > **Finish**

#### **Combined Classes Enrollment Totals:**

**Build View** > **Workspace** top tab > **Master** side tab > **Sections** sub side tab > filter: **SD36 Sections Combined** > **Reports** > **Quick Reports** > **Saved Reports** > **Combined Class Totals** > **Finish**

#### **2.2.2 Tallies in Excel**

Below are steps to find the number of Low Incidence and Intensive Behaviour requests for each course in addition to the total number of requests in Excel:

- 1. **Build View** > **Global** top tab > **Requests** side tab
- 2. Field set: **Default Fields w/Designations**
- 3. Click the printer icon and select CSV

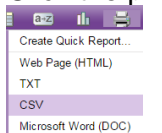

- 4. Open the file in Excel and apply a filter to the top row (Data > Filter)
- 5. Filter on the *Designation* column
	- Filter to display low incidence designations of **A to G** and change them all to the word "**Low**"
	- Filter to display high incidence designations of **K to P** and **blanks** and change them all to "**N/A**"
	- Leave the H designations as an "H"
	- Clear the Filter
- 6. Click back into cell A-1 and select Insert > Pivot table
	- a. In the 'Create PivotTable' window leave the settings at the default of:
		- i. Select a table or range (your entire table should be selected automatically)
		- ii. New Worksheet
	- b. Click OK
- 7. Click and drag *CrsNo* into ROWS, *Designation* into COLUMNS, and *Designation* into VALUES (becomes *Count of Designation)*.

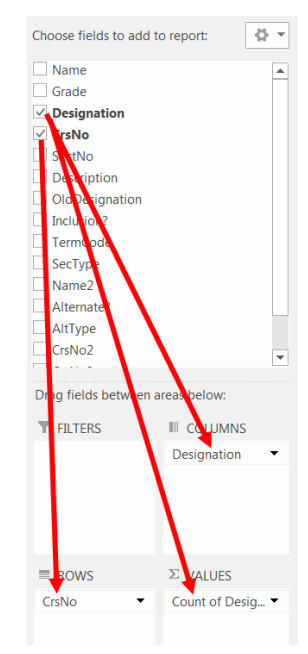

8. This will produce the following table which includes counts of H (intensive behavior), Low (low incidence), N/A (high incidence and no designation), and a Grand Total:

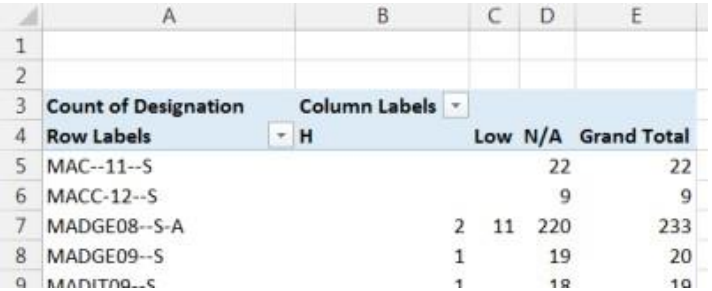

- 9. Highlight the entire table starting at row A-4 and copy.
- 10. Open a new tab and *Paste Values*
- 11. You can now filter, sort, and edit as necessary.